# **IntoWords – Examen doen met IntoWords**

*Dringend advies: oefen ruim voor het examen begint met de tips die hieronder worden gegeven. Het is allemaal niet heel ingewikkeld, maar je zult niet willen dat je tijdens je examen nog moet uitzoeken hoe dit gaat.* 

Bij examens komt vaak voor dat er meer documenten gelijktijdig op het scherm moeten staan. We geven een paar voorbeelden. Natuurlijk is iedere situatie anders, maar we zetten je vast wel op het goede spoor.

#### **Twee pdf's naast elkaar**

Het zal vaak voorkomen dat je als leerling in een examen van het ene naar het andere document moeten overstappen. Hier hebben we een tekst en een blad met vragen daarnaast.

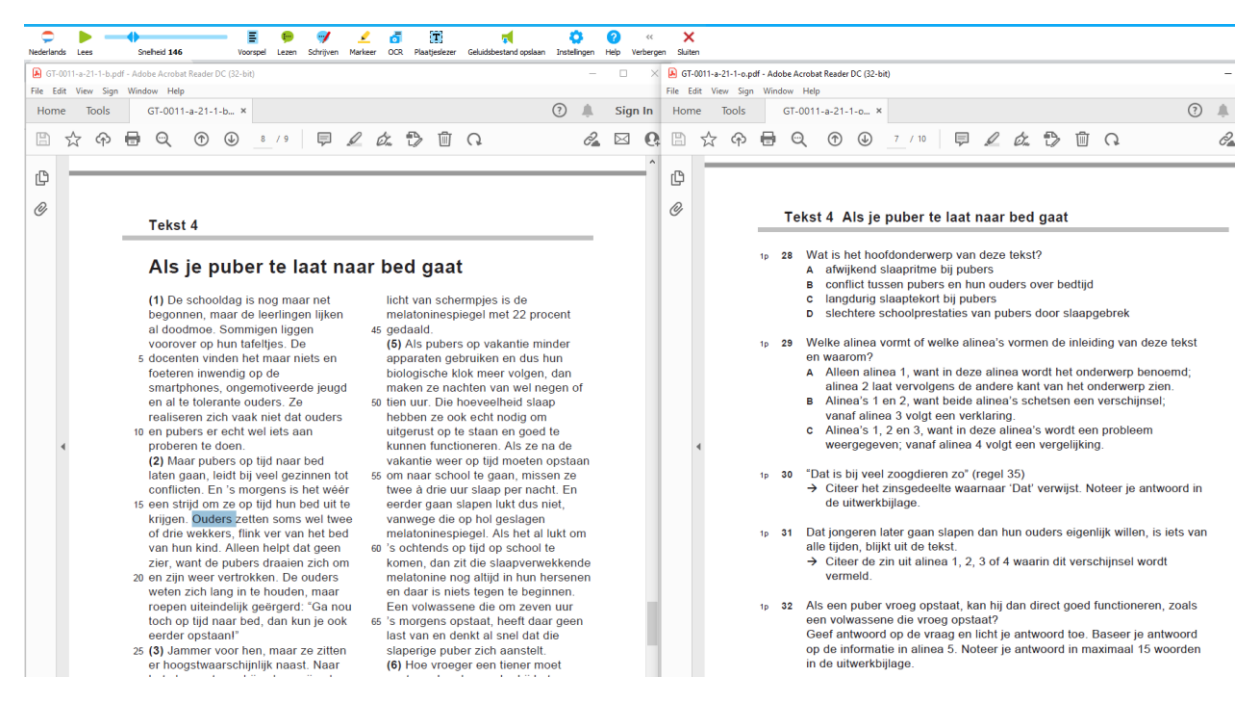

Wat hebben we gedaan:

We hebben in Adobe Reader twee pdf's geopend. De lastigheid is dat je er normaal gesproken maar eentje in beeld hebt. Dat zou dus betekenen dat je voortdurend heen en weer moet schakelen tussen de pdf's – en dat is heel onhandig.

Een oplossing is deze: Open de beide pdf's in Acrobat Reader. Ga in het menu naar Window – Tile –Vertically.

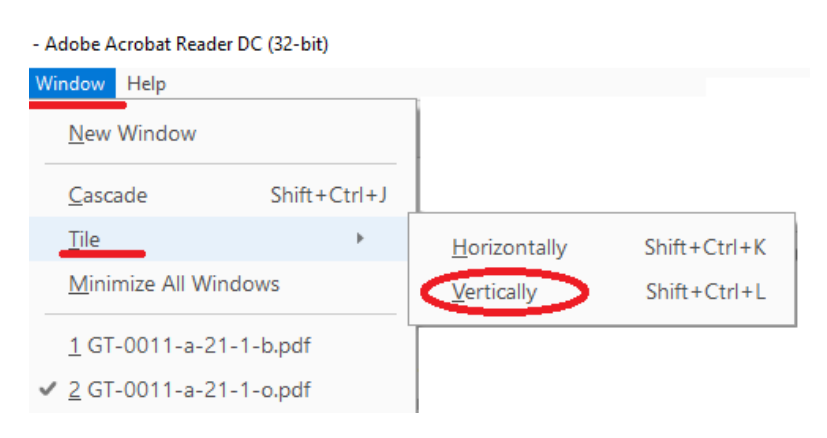

De vensters worden nu naast elkaar geopend. Je kunt met de cursor gewoon van de een naar de ander. Je kunt nu regels selecteren in ieder venster en ze daar ook meteen laten voorlezen.

Let wel: Bij Acrobat zijn er zijbalken die behoorlijk in de weg kunnen staan. Kijk dus even hoe je die minimaliseert. Het geheel vereist wel enige oefening, maar werkt verder prima.

## **Een derde venster**

Hieronder hebben we nog een derde venster toegevoegd. Ook Word is nu in beeld en daarin kan ook gewerkt worden. Dat derde venster zou ook nog weer een pdf kunnen zijn.

Let er wel op dat je aan dit opdelen en schuiven binnen het scherm wel even moet wennen. Oefen daar dus van tevoren goed mee, zodat dit je geen tijd kost tijdens het examen. Belangrijkste punt om in de gaten te houden: de schermdelen moeten elkaar niet overlappen. Ze moeten netjes naast elkaar staan.

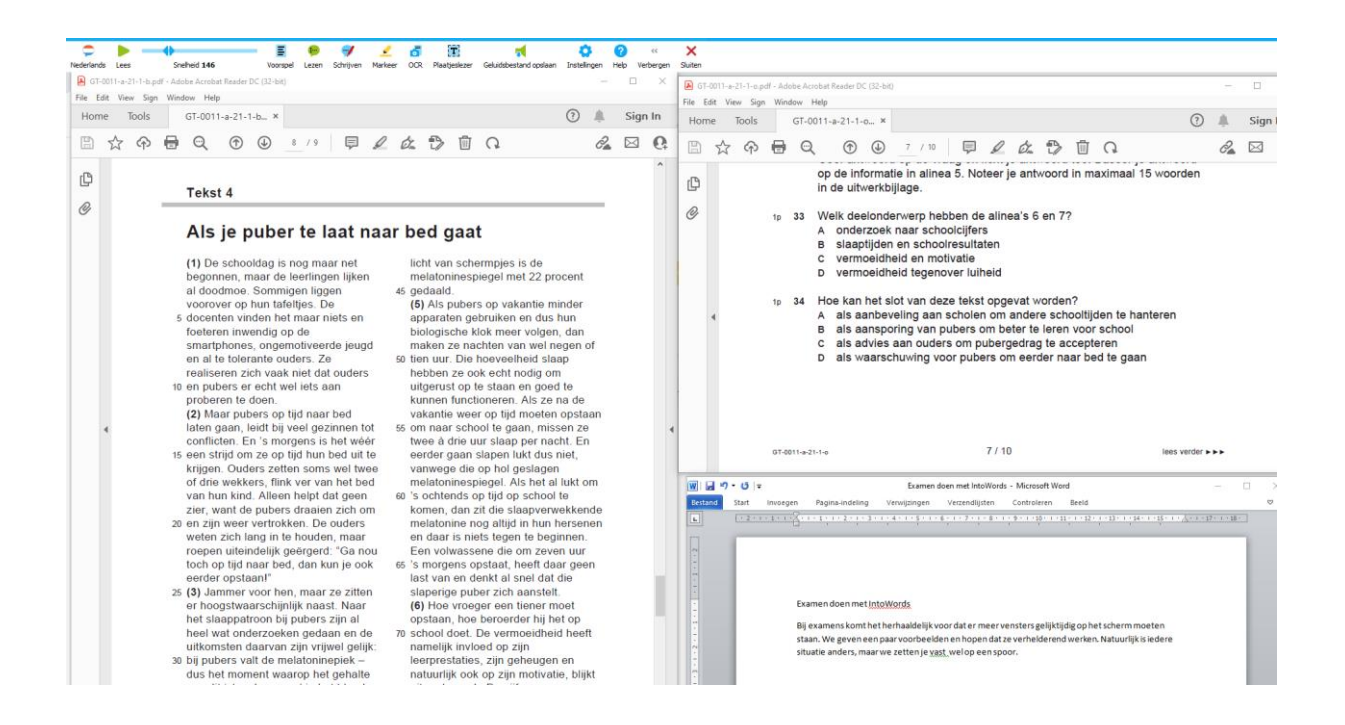

### **En als er geen tekst is maar een plaatje**

In de afbeelding hieronder lijkt er wel tekst te zijn, maar we kijken naar een afbeelding (foto) met regels tekst daarin. Het is hier een foto die in het examen is opgenomen.

Probleem voor IntoWords? Nee dus.

In dit geval kun je geen regels selecteren, maar kies je de Plaatjeslezer in het menu van IntoWords. Ook deze tekst uit de foto wordt dan netjes voorgelezen.

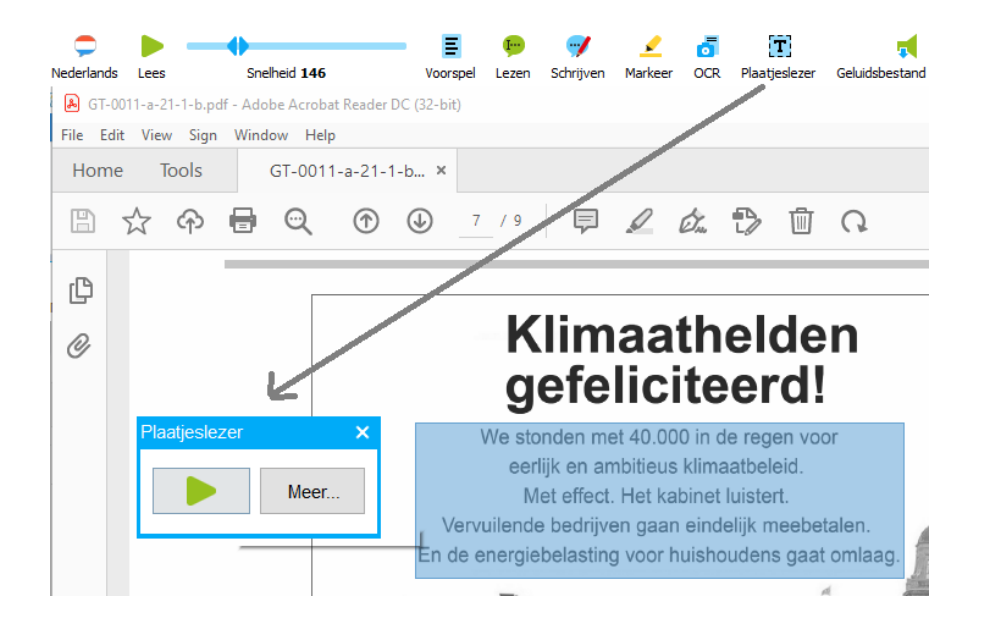

## **En dan nog dit: invullen in een pdf**

Zo af en toe wil je in een pdf echt iets invullen. Kan dat? Hoe doe je dat? Bij de gratis Adobe Reader zijn de mogelijkheden redelijk beperkt, maar er kan echt

$$
\mathbb{P}(\mathbb{Z} \not\subset \mathbb{Z}) \mathbb{D} \quad \mathbb{D} \quad \mathbb{C}
$$

wel wat.

Standaard kun je bovenaan al een

markeerstift en een pen aanklikken. Via de knop Markeer/Highlight kunnen nu bijv. meerkeuze antwoorden gekozen worden. Met het vulpensymbool wordt een tekstvak aangemaakt waarin je kunt typen. Klik naast het vak om de tekst af te sluiten.

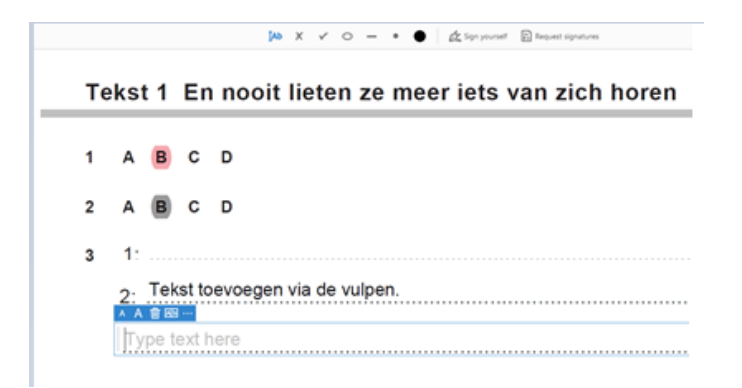

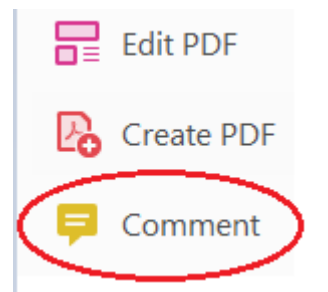

Wil je meer mogelijkheden hebben, klik dan de gele Comment knop aan. Bovenaan komt dan een hele rij extra mogelijkheden beschikbaar (onderlijnen, doorstrepen, figuren toevoegen – en meer).

De conclusie: met IntoWords kun je prima werken in documenten die tegelijkertijd open staan. We hebben hierboven verteld hoe je dat kunt doen. Ruim voor het examen hiermee oefenen is absoluut noodzakelijk.

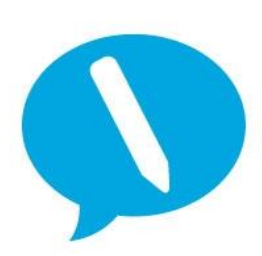

**IntoWords is een product van MV-Nordic, Odense Denemarken. In Nederland levert Visiria Uitgeversmaatschappij dit product.**

**Voor technische ondersteuning kun je contact opnemen met:**

**Visiria Uitgeversmaatschappij – Fostedina 2 – 1676 EA Twisk Telefoon: 0227-542464 – E-mail: [info@IntoWords.nl](mailto:info@IntoWords.nl)**